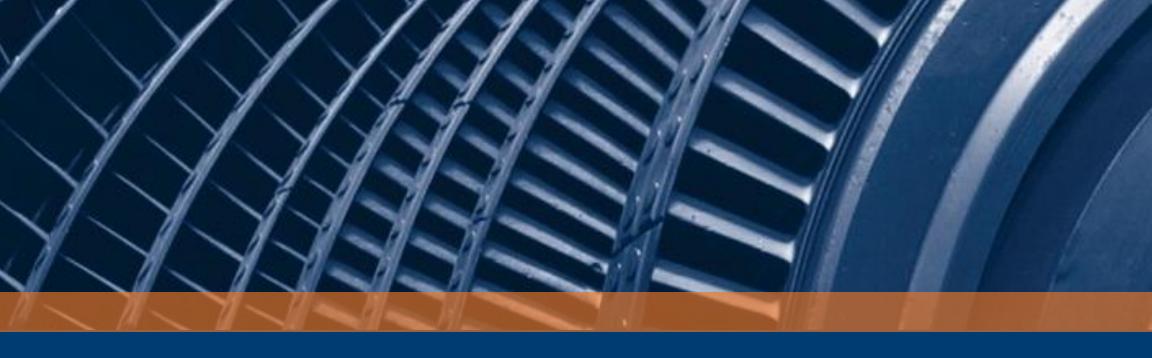

# **Acoustic Waveform Processing**

Workflow primer

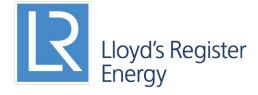

#### System requirements

- x64 better because wells can be ~4GB
- Memory: overhead is about 250MB per core
- CPU: more physical cores = faster, currently tops out at using 8 physical cores (Intel's Hyperthreading doesn't count as extra cores)
- Matlab 2015a: you're prompted to install it if it is not there.
- Patience because processing is time consuming

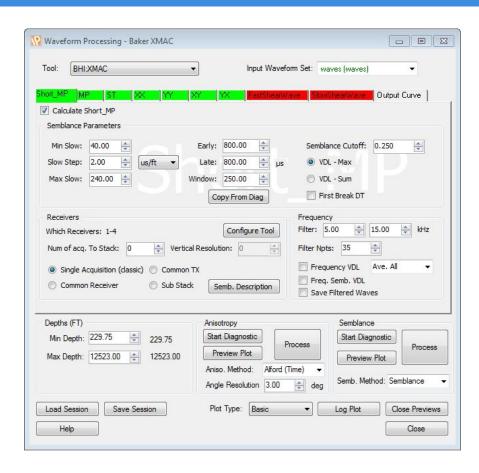

#### Introducing the data

- This module processes sound waves: examining the 'types' of waves their speed through the rock
- The speed of sound in rock can tell us about the type of rock, fluid content and what stresses the rock is under
- A typical Acoustic tool is pictured
- Some standard-looking raw-data is show bottom

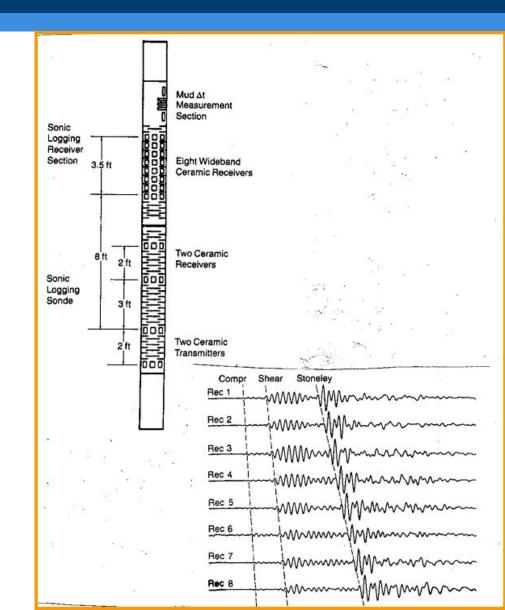

#### Designed-for Workflows

- Most often, our clients are looking to verify the work of others with this module (so our results should generally agree)
- We see a few different uses of the module:
  - Re-working other's processed data to correct their errors
  - 2. Re-processing the raw data to verify someone else's interpretation
  - 3. Re-processing the raw data to derive new information
- Very often the outputs of this module are inputs to other modules (from PhiSw to Geomechanics)

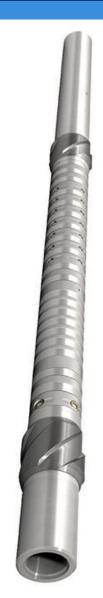

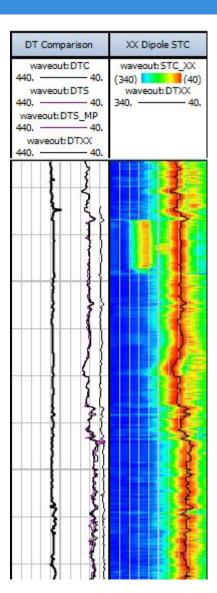

#### General Workflow: Slowness

From DLIS

**AWP** output

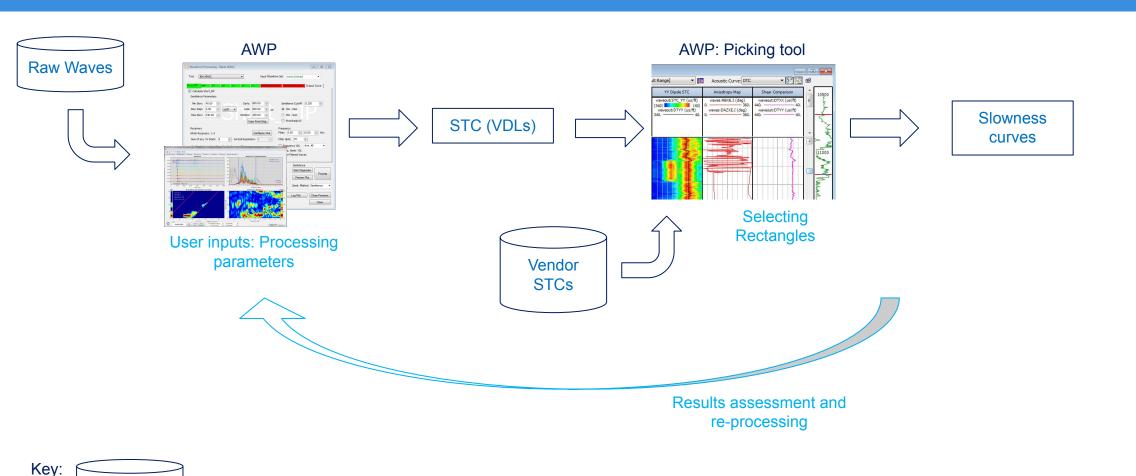

\*Slowness is the inverse of Speed, so is seconds-per-metre rather than metres-per-second

# General Workflow: Anisotropy

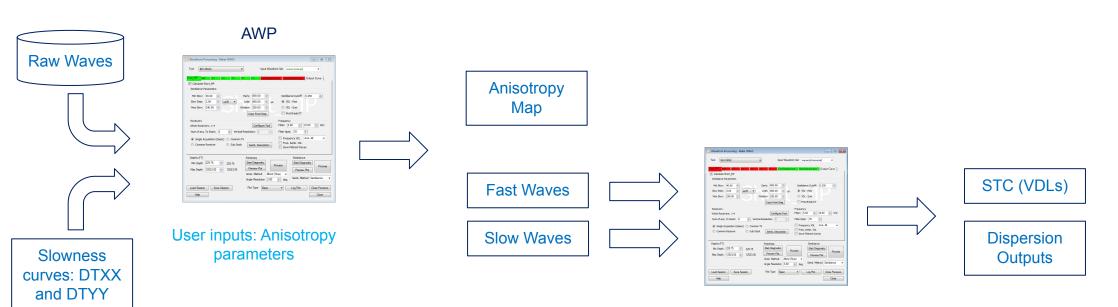

User inputs: Processing parameters

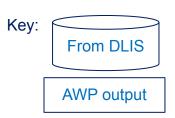

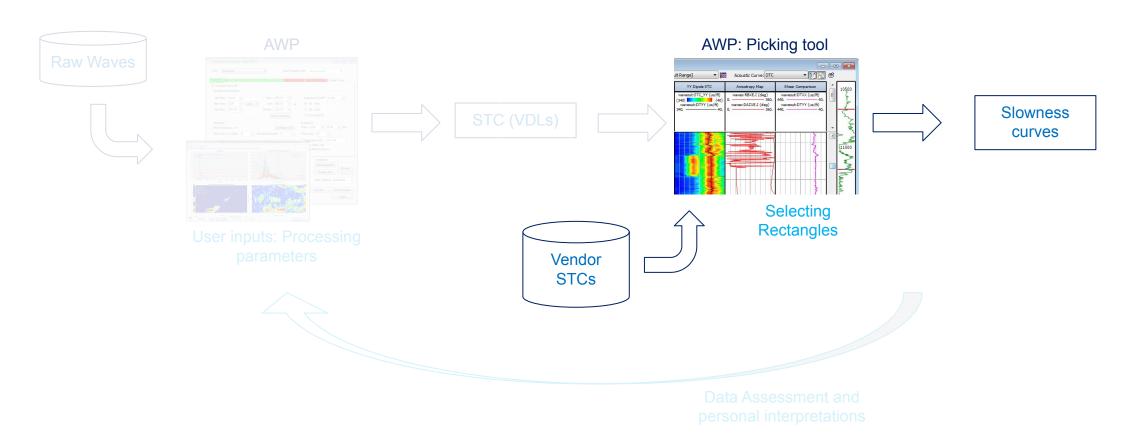

Slowness from other people's processing

# **WORKFLOW 1: RE-PICKING**

- Re-working other's processed data to correct their errors
- The most trivial use of the module
- Vendors have already created a processed product, we are using that to pick new answers
- Our steps:
  - 1. Select tool & output set
  - Present the VDLs using AWP
  - 3. Drag a rectangle
  - 4. Enter basic data if needed
  - 5. Pick until happy

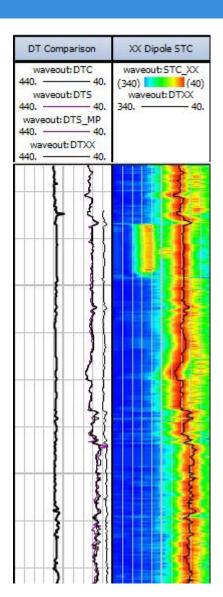

- 1. Select tool & output set
  - a) 'Tool' specifies output curve names
  - b) Output set is where the outputs go...

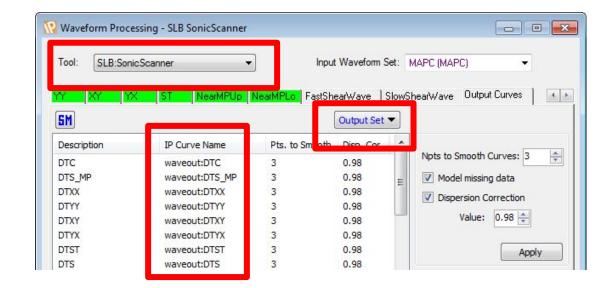

- 1. Select tool & output set
  - a) 'Tool' specifies output curve names
  - b) Output set is where the outputs go...
- 2. Launch the 'Vendor' plot

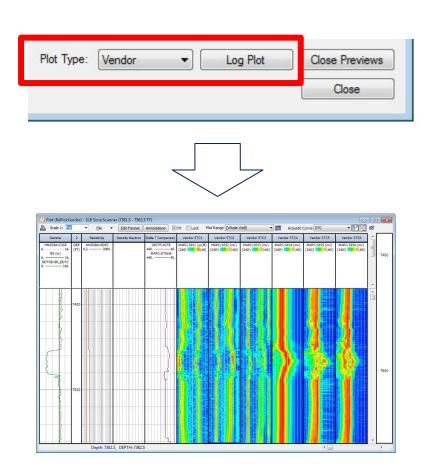

- 1. Select tool & output set
  - a) 'Tool' specifies output curve names
  - b) Output set is where the outputs go...
- 2. Launch the 'Vendor' plot
- 3. Hit the Drop-down for the curve you want to make

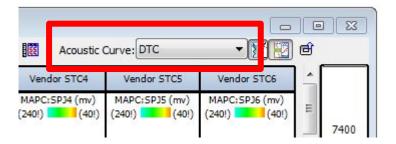

- 1. Select tool & output set
  - a) 'Tool' specifies output curve names
  - b) Output set is where the outputs go...
- 2. Launch the 'Vendor' plot
- 3. Hit the Drop-down for the curve you want to make
- 4. Drag a rectangle by click-and-drag on the STC (red is good on this rainbow, so draw a rectangle there...blue is bad)

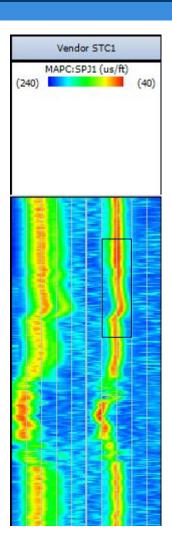

- 1. Select tool & output set
  - a) 'Tool' specifies output curve names
  - b) Output set is where the outputs go...
- 2. Launch the 'Vendor' plot
- 3. Hit the Drop-down for the curve you want to make
- 4. Drag a rectangle by click-and-drag on the STC (red is good on this rainbow, so draw a rectangle there...blue is bad)
- On first rectangle, you should be asked "What are the scales", also note the !'s on the scales... this is IP telling you that it does not know the scales of *the data*

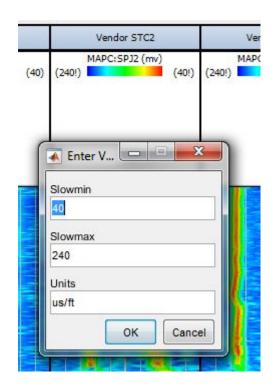

- 1. Select tool & output set
  - a) 'Tool' specifies output curve names
  - b) Output set is where the outputs go...
- 2. Launch the 'Vendor' plot
- 3. Hit the Drop-down for the curve you want to make
- 4. Drag a rectangle by click-and-drag on the STC (red is good on this rainbow, so draw a rectangle there...blue is bad)
- On first rectangle, you should be asked "What are the scales", also note the !'s on the scales... this is IP telling you that it does not know the scales of *the data*
- 6. Rectangle picking can continue, picking whatever...

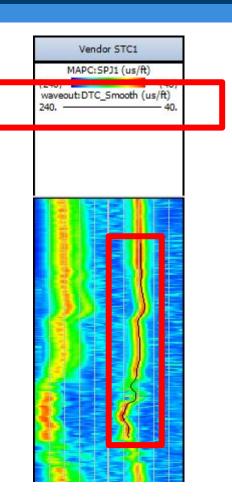

#### Notes on Rectangle picking:

- Selections are made from one VDL at a time
- Default scales are 0..1 some vendors use 0..100!
- 3 curves are made: the curve name you picked from the dropdown (step 3 above), a smoothed version and a \_psv "peak semblance value" curve, representing the height of the VDL colour map and is a quality indicator

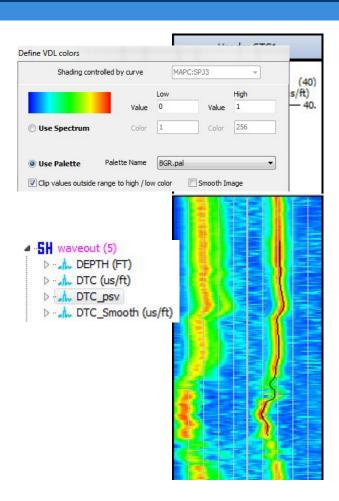

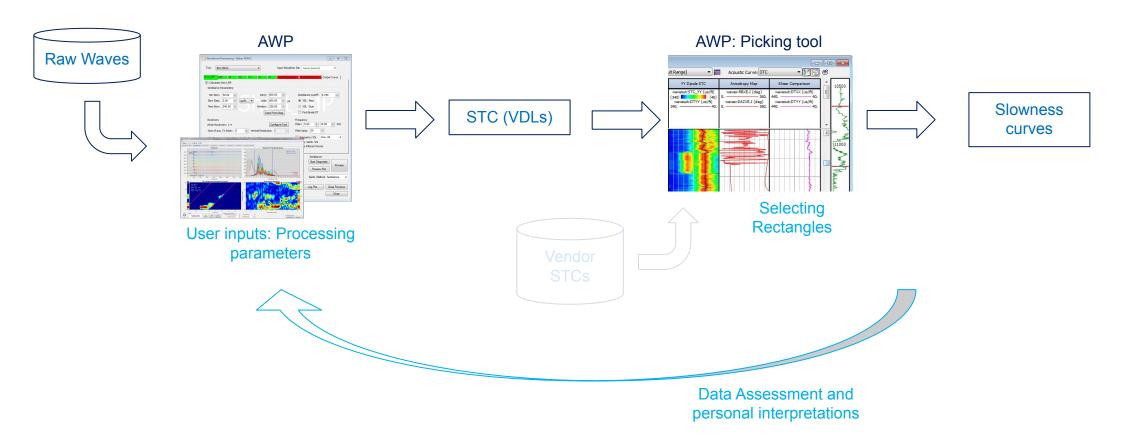

Slowness from my own processing

# **WORKFLOW 2: PROCESSING RAW**

- The picking part of this workflow is the same
- Bulk of the processing work here
- Our steps:
  - 1. Select tool, input & output sets
  - Deactivate the modes you don't want to process now
  - 3. View Diagnostic pane
  - 4. Set up parameters in Diag. or manual
  - 5. Process or Preview
  - 6. Return to step 4, refining parameters or processing interval

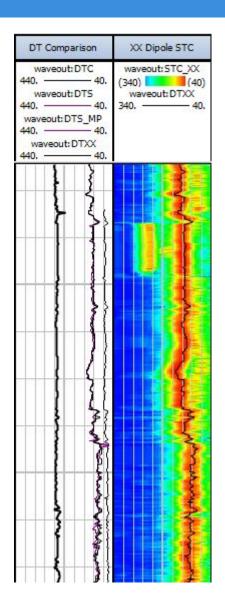

- 1. Select tool, input & output set
  - a) 'Tool' specifies the 'modes' (Short\_MP, MP, ST etc..) and output curve names
  - output set in Output Curve tabs is where *some* outputs go
  - Output set in Configure Tool is where most Array outputs go
  - Input Waveform Set is where to pick up the raw waves from (shown in Configure Tool)

You should inspect both Output Curves

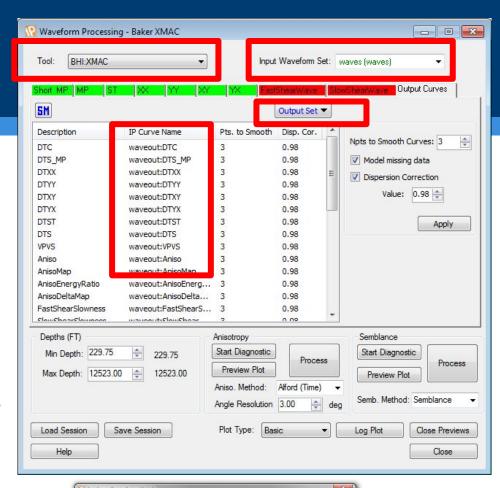

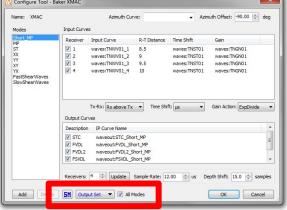

- 2. Pick the Modes you want:
  - a) Un-check the "Calculate ??" to turn off ??
  - Today we want to process MP but not any others

Grey tab = no process

Red tab = no waves, can't process

Green tab = have waves will process

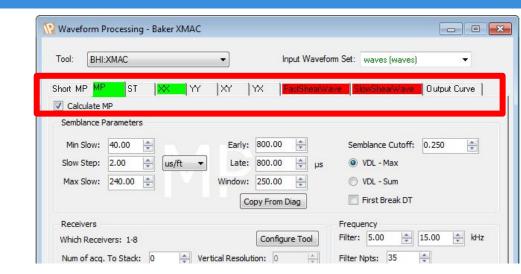

#### 3. Start Diagnostic Pane

- Here we view and modify processing parameters visually
- All tabs that can be green are shown (because it's very convenient to compare)
- c) Interactive lines... yay!
- d) Copy from Diag

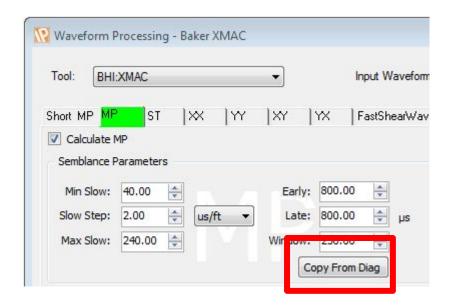

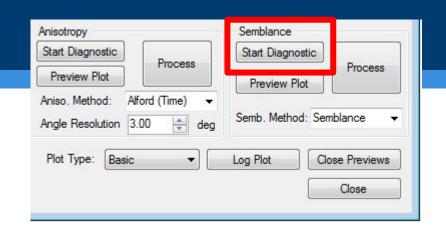

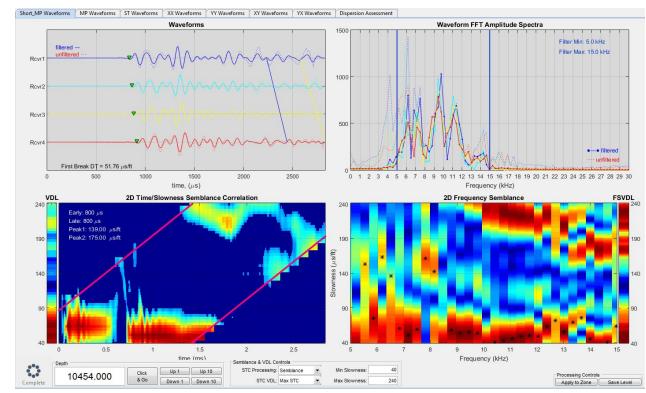

#### Process whole well

- Using Diagnostic we'd pick general parameters that work most places and process the whole well
- b) Hit the Process button
- Processing can take a while (about a minute for MP on this well)
- Output is an STC\_MP, which we can use in the picking process outlined in Workflow 1
- e) Launch a 'Basic' Log plot, then pick DTC etc. like in Workflow 1

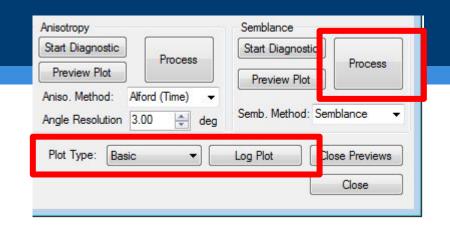

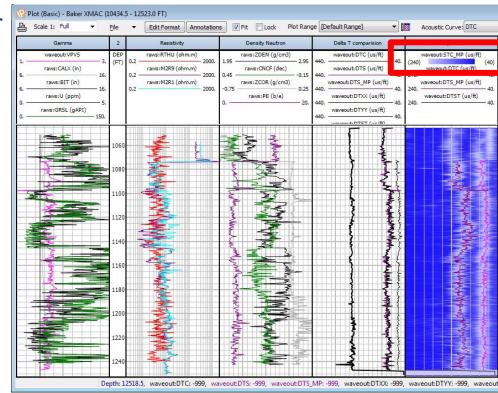

#### 4. Process whole well

- After seeing the whole well, we may choose to reprocess all or part-sections
- ordinarily this is driven by inspecting problem sections with Diagnostic window, re-adjusting parameters and processing the bad parts again
- Once happy with the STC outcome, can re-pick
   DTC etc. again

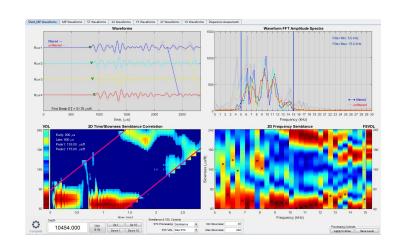

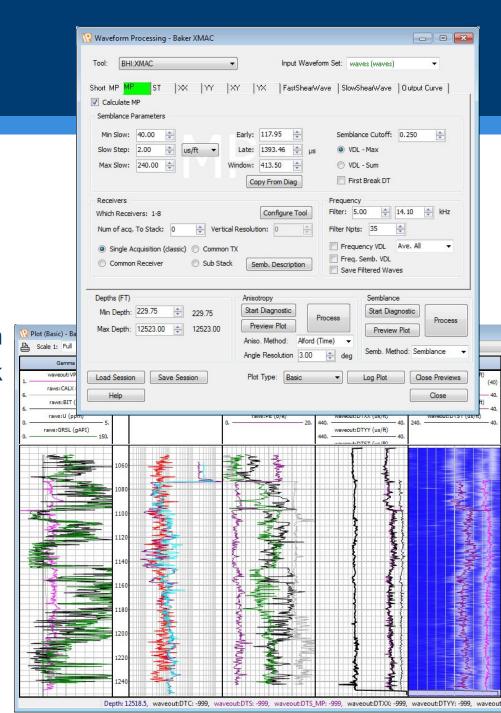

#### Notes on processing:

- Like everything else in IP, there's no 'right' answer
- Changing parameters can make yours look very different: don't get too hung up

 There are many different ways to process and interpret (NthRoot, Common Rx, VDL Max/Sum and

lots of parameters...) so expect variation

 But! Same settings should make the same answer in the same well

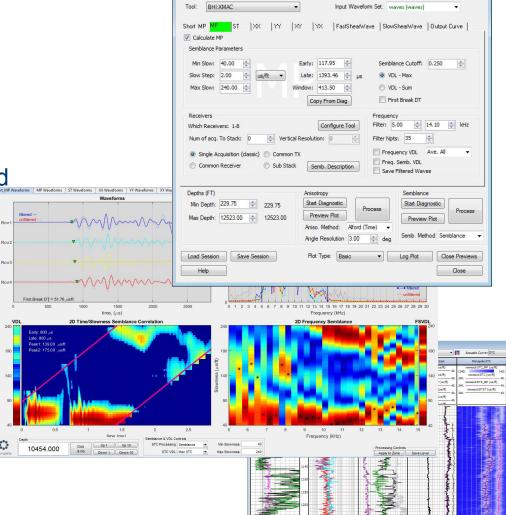

Waveform Processing - Baker XMAC

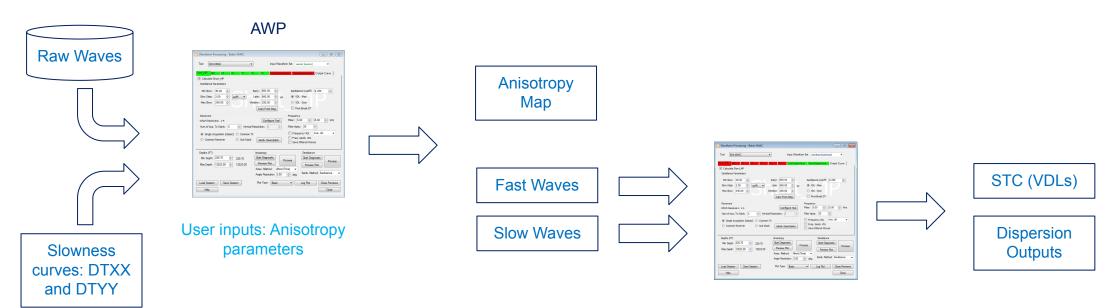

User inputs: Processing parameters

Azimuthally changing slowess

# **WORKFLOW 3: ANISOTROPY**

- The most time consuming and tedious
- Fairly simple to run... kind-of
- Our steps:
  - 1. Select tool, input & output sets
  - Process XX & YY for DTXX and DTYY as shown in Workflow 2
  - 3. View Anisotropy Diagnostic pane & parameter outcomes
  - Process or Preview
  - 5. Return to step 3, refining parameters or processing interval
  - Process FastWaves and SlowWaves as in Workflow 2, with additional outputs

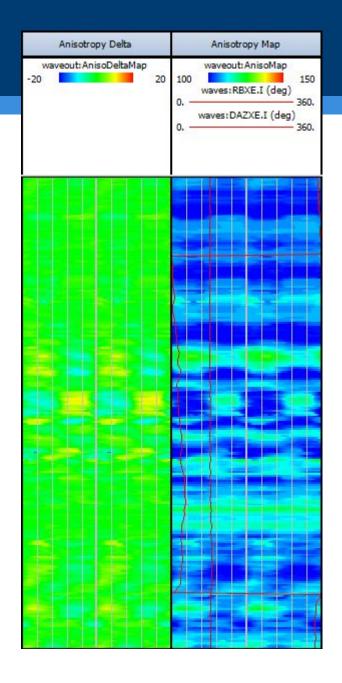

- 1. Select tool, input & output set
  - a) 'Tool' specifies the 'modes' (Short\_MP, MP, ST etc..) and output curve names
  - output set in Output Curve tabs is where *some* outputs go
  - Output set in Configure Tool is where most Array outputs go
  - Input Waveform Set is where to pick up the raw waves from (shown in Configure Tool)

You should inspect both Output Curves

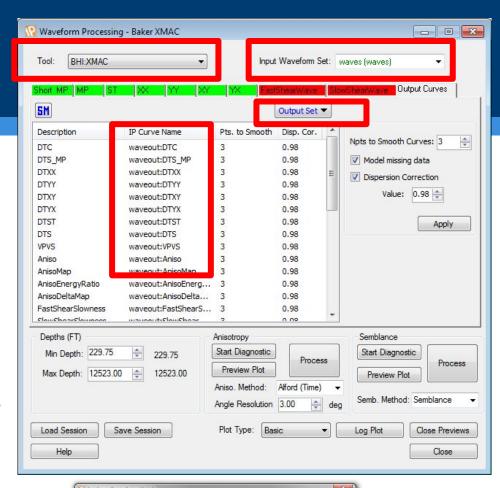

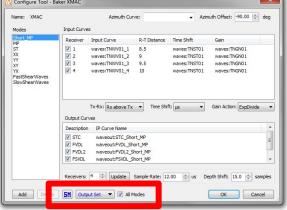

- Process XX & YY for DTXX and DTYY
  - a) Using Workflow 2 you need to create a DTXX and DTYY; invalid DTXX or invalid DTYY prevent anisotropy being calculated at that depth

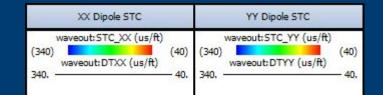

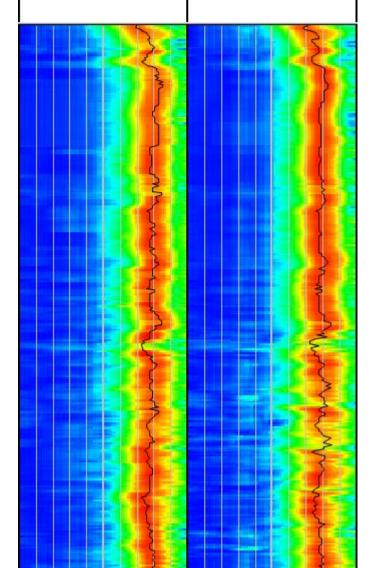

- 3. Inspect the Diagnostic Window for Anisotropy
  - a) This shows all the waveforms used, how semblance looks for each mode (XX YY XY and YX) and the Anisotropy outputs
  - There is no interactivity on the plots in this window
  - c) All processing parameters are inherited from the XX tab, therefore it's useful to alter XX parameters in the other diagnostic window then review

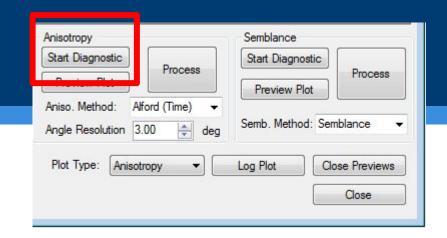

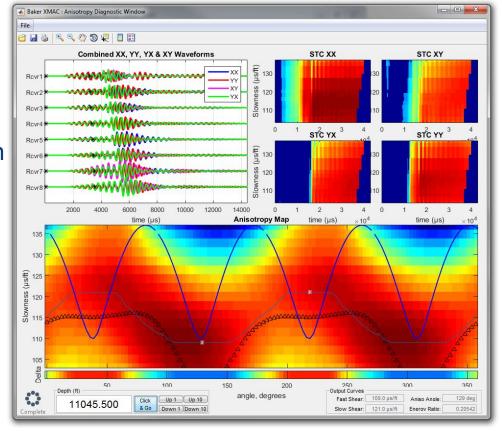

- 4. Process for Anisotropy
  - a) This takes a long time!
  - b) A very long time!
  - c) For sanity, work on 100ft sections unless you are departing for lunch

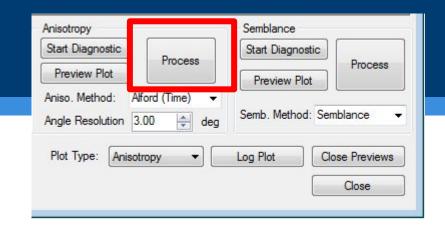

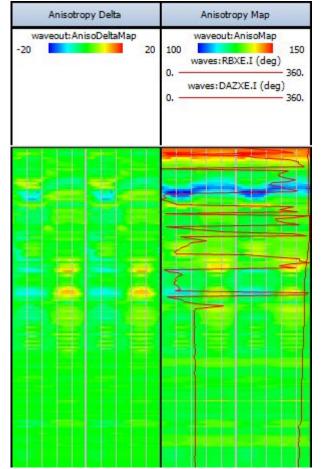

#### 5. Refine parameters

- Parameters used for Anisotropy come from the XX tab
- b) Use the XX tab to control time & filtering

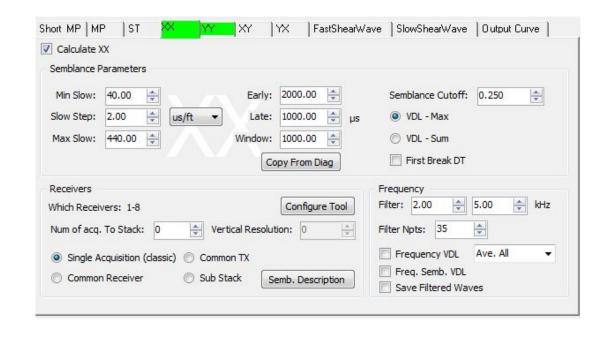

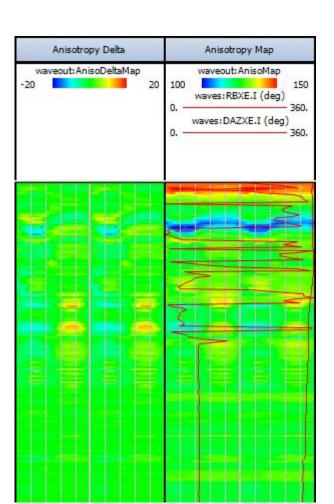

- Process FastWaves and SlowWaves
  - Switch the Input Waveform Set to pick up FastShearWaves & SlowShearWaves
  - Process these waves like Workflow 2, but with 'Frequency VDL' and 'Freq. Semb. VDL' checked
  - c) Comparison of FVDL2's can be made

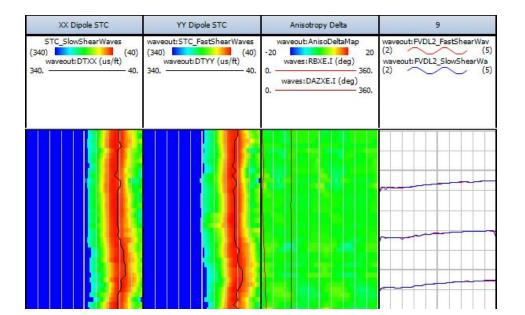

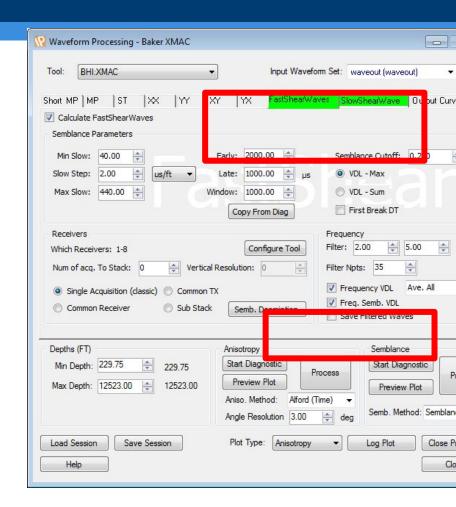

Lloyd's Register [Entity]
71 Fenchurch Street, London EC3M 4BS

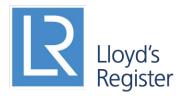

Working together for a safer world

Lloyd's Register and variants of it are trading names of Lloyd's Register Group Limited, its subsidiaries and affiliates. Copyright © Lloyd's Register [Entity]. 2013. A member of the Lloyd's Register group.